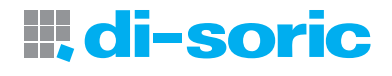

## **VS-05 Smart Camera Guide**

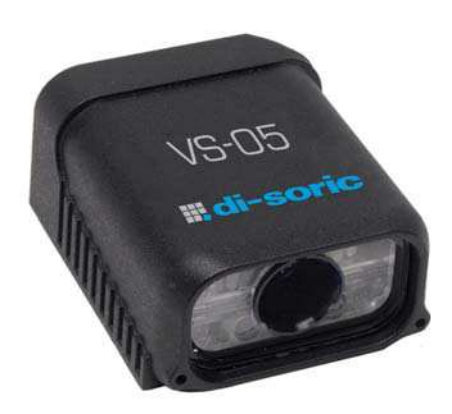

#### Copyright ©2013

All rights reserved. The information contained herein is proprietary and is provided solely for the purpose of allowing customers to operate and/or service di-soric manufactured equipment and is not to be released, reproduced, or used for any other purpose without written permission of di-soric.

Throughout this manual, trademarked names might be used. Rather than place a trademark (™) symbol at every occurrence of a trademarked name, we state herein that we are using the names only in an editorial fashion, and to the benefit of the trademark owner, with no intention of infringement.

#### **Disclaimer**

The information and specifications described in this manual are subject to change without notice.

#### **Latest Manual Version**

For the latest version of this manual, see the Download Center on our web site at: **[www.di-soric.com](http://www.di-soric.com)**.

#### **Technical Support**

For technical support, e-mail: **service@di-soric.com**.

#### **Warranty and Terms of Sale**

For Standard Warranty information contact:

**di-soric** GmbH & Co. KG Steinbeisstraße 6 DE-73660 Urbach Fon: +49 (0) 71 81 / 98 79 - 0 Fax: +49 (0) 71 81 / 98 79 - 179 info@di-soric.com www.di-soric.com

## **Contents**

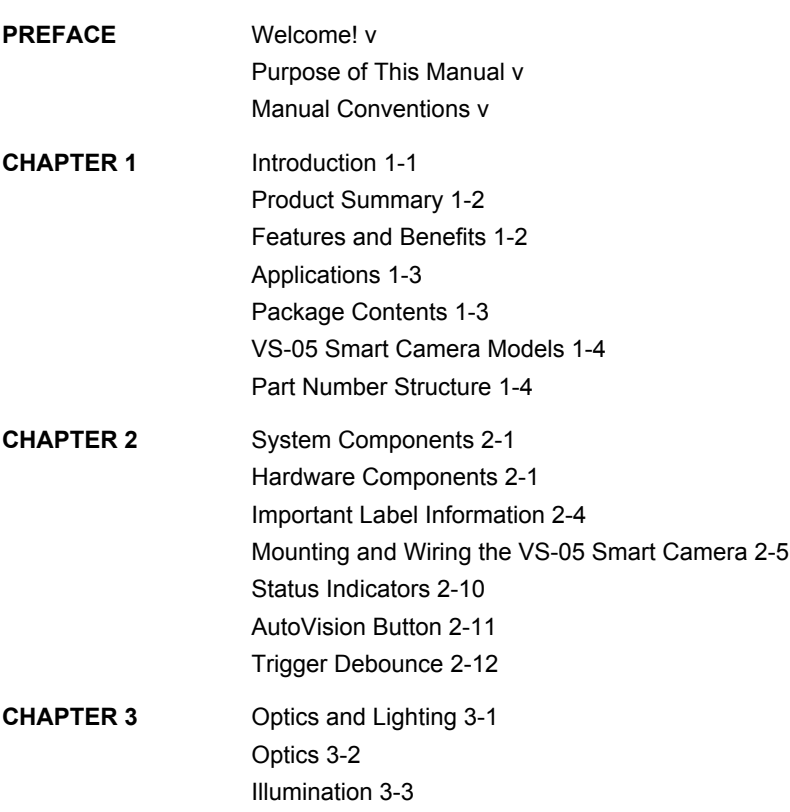

#### **Contents**

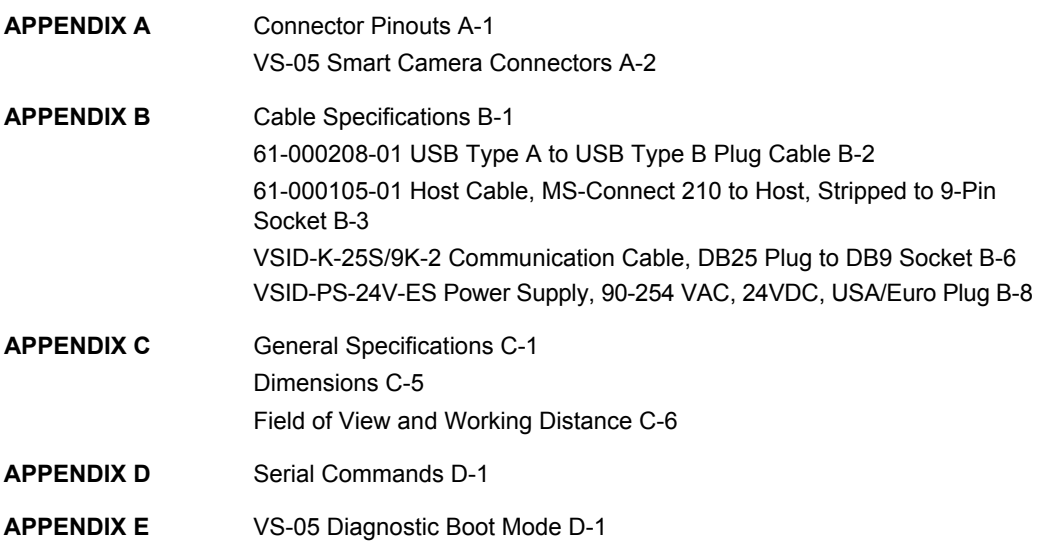

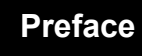

## **PREFACE Welcome!**

## **Purpose of This Manual**

This manual contains detailed information about the VS-05 Smart Camera.

## **Manual Conventions**

The following typographical conventions are used throughout this manual.

- **•** Items emphasizing important information are **bolded**.
- Menu selections, menu items and entries in screen images are indicated as: Run (triggered), Modify..., etc.

## **Preface**

**1**

## **CHAPTER 1** Introduction

**FIGURE 1–1. VS-05 Smart Camera**

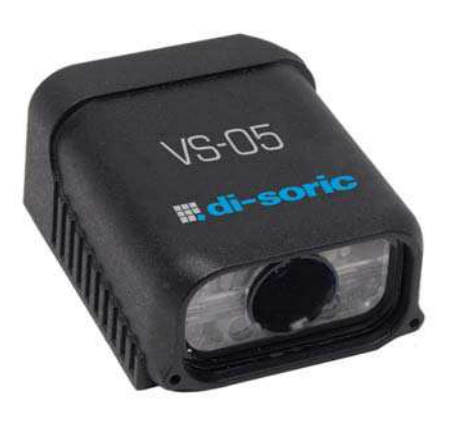

## **Product Summary**

The VS-05 Smart Camera is designed for reliable vision performance in embedded identification and inspection applications. As the world's smallest fully-integrated vision system, the VS-05's compact size and wide angle optics provide the best performance available for machine vision tasks at close range.

The VS-05 allows OEM design engineers to implement inspection, color matching, symbol decoding, OCR, and more, in a single compact solution. The camera's small form factor allows flexible positioning in tight spaces. The lightweight and durable magnesium alloy case weighs less than 2 ounces.

Pressing the AutoVision button at the back of the VS-05 enables real time dynamic autofocus. When an object is centered in the field of view and the AutoVision button is pressed, the camera automatically adjusts focal distance and sets internal parameters to optimize image captures.

di-soric AutoVision software, designed for use with the VS-05, provides an intuitive interface, step-by-step configuration, and a library of presets that allow easy setup and deployment. For more complex vision applications, the system can be upgraded from AutoVision to VisionScape.

## **Features and Benefits**

- World's smallest fully functional vision system
- USB connectivity
- OEM-ready for easy integration
- Integrated lighting and autofocus lens
- Flexible programming options for custom applications
- AutoVision button for automatic targeting, calibration, and triggering
- Simplified configuration with AutoVision software

## **Applications**

- Part presence/absence
- Color detection and matching
- Medical device inspection
- Fiducial location
- Part location/orientation detection
- Packaging
- **Robotics**
- Auto ID (Data Matrix and other 2D symbologies, 1D, OCR)

## **Package Contents**

Before you install AutoVision software and connect your VS-05 Smart Camera, please take a moment to confirm that the following items are available:

- VS-05 Smart Camera Your package contains one of the available models listed in Table 1–1.
- USB Type A to USB Type B Cable
- AutoVision Software Installation USB Drive

**1**

## **VS-05 Smart Camera Models**

Table 1–1 lists and describes the VS-05 Smart Camera models, including acquisition modes and resolutions.

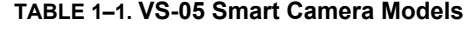

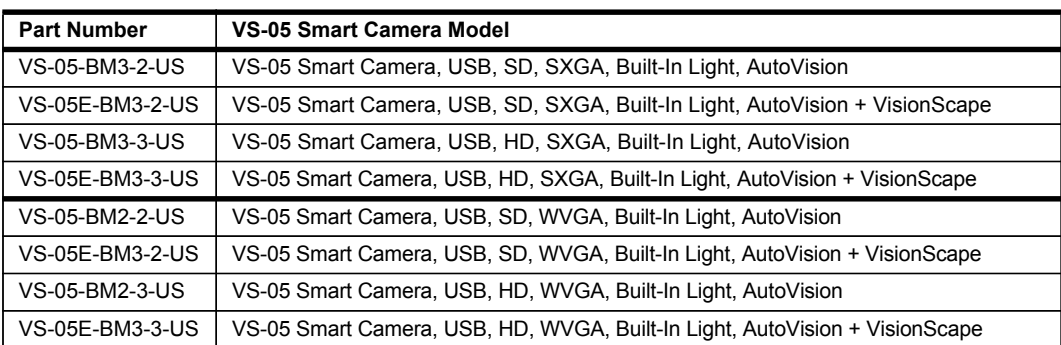

## **CHAPTER 2 System Components**

This section contains information about system components as well as information to help you connect the VS-05 Smart Camera. Specific information describes connectors, adapters, cables, pinouts, and signals.

Note: There are no user-serviceable parts inside.

## **Hardware Components**

Table 2-1 lists VS-05 Smart Camera hardware components.

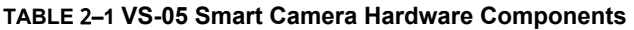

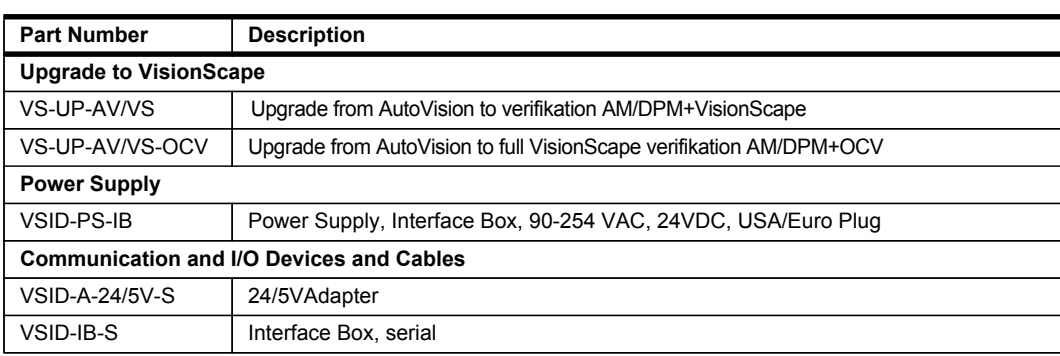

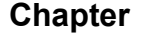

#### **TABLE 1–1. VS-05 Smart Camera Hardware Components (Continued)**

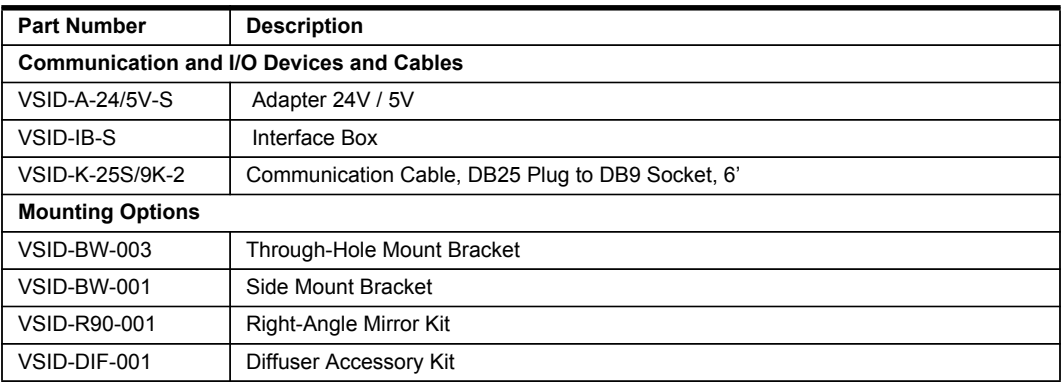

## **Front**

Figure 1–1 shows the front of the VS-05 Smart Camera.

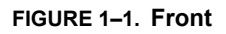

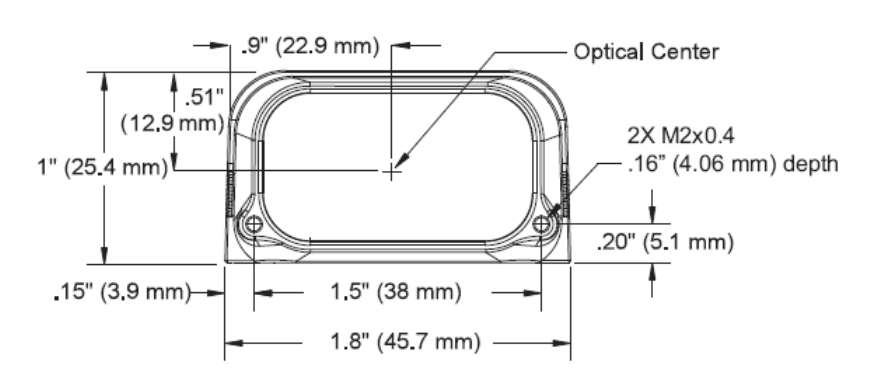

### **Base**

Figure 2–2 shows the base of the VS-05 Smart Camera.

#### **FIGURE 1–2. Base**

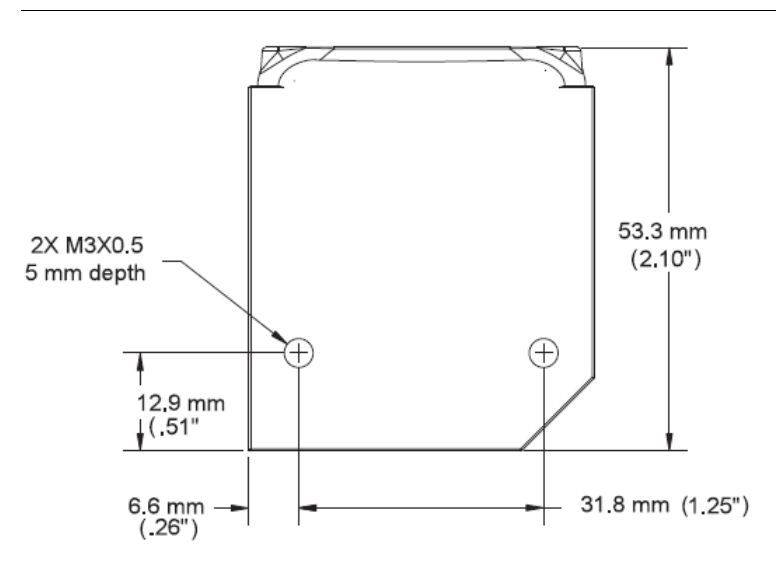

## **Chapter 2** System Components

### **Back**

Figure 2-3 shows the back of the VS-05 Smart Camera.

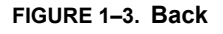

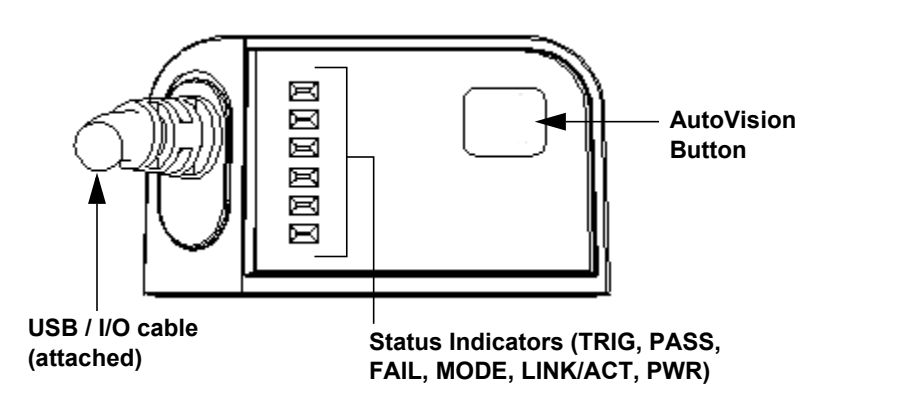

## **Important Label Information**

Each VS-05 Smart Camera has its own label, which contains important information about that camera.

- P/N The di-soric part number of your VS-05 Smart Camera.
- S/N The serial number of your VS-05 Smart Camera.
- MAC The MAC address of your VS-05 Smart Camera.
- Type The model type of your VS-05 Smart Camera.

## **Mounting and Wiring the VS-05 Smart Camera**

- Mount the camera (1) securely in its camera stand (not supplied).
- $\cdot$  Make sure the camera (1) is mounted at the optimal distance of 2" to 6".
- Mount the camera (1) as required by the application.
- ï Connect the USB side of the camera cable (**2**) to the USB host cable (**3**).
- ï Connect the VSID-A-24/5V-S (**4**) to the VSID-IB-S (**5**).
- ï Connect the D-sub side of the camera cable (**2**) to the VSID-A-24/5V-S (**4**).
- Connect the trigger (6) to the VSID-IB-S (5).
- ï Connect the power supply (**7**) to the VSID-IB-S (**5**).
- Plug in the power supply (7).

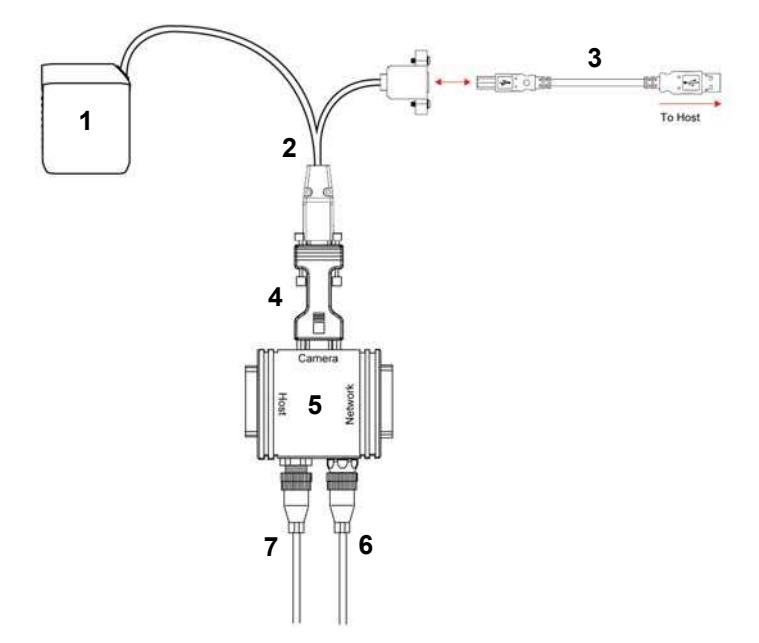

## **Direct Input / Output Diagrams**

#### **Trigger Input Example**

Trigger, New Master Inputs: 3 to 24V rated, 1mA @ 5VDC

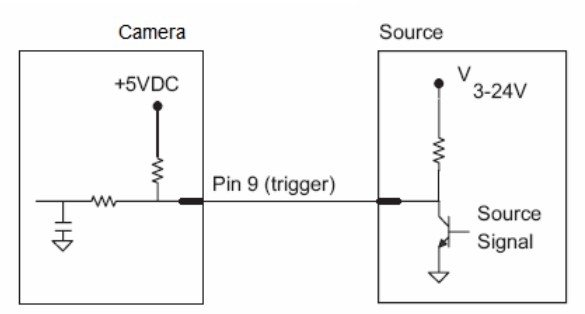

#### **Output Examples**

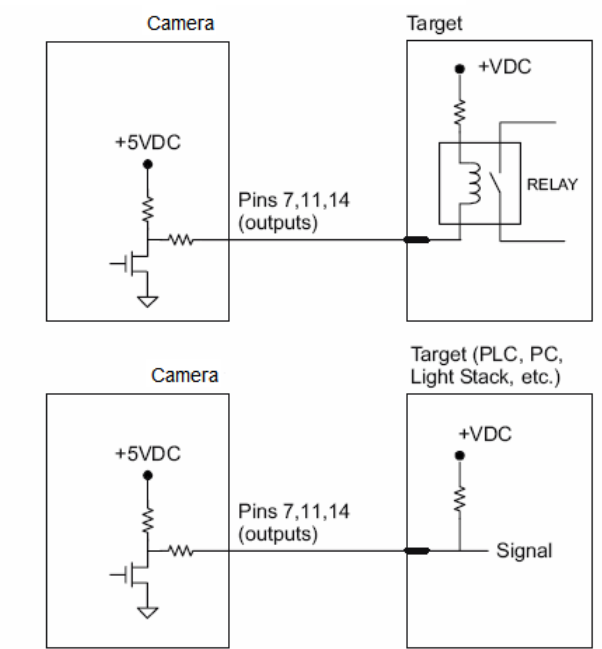

Outputs (1, 2, 3): 5V TTL compatible, can sink 10mA and source 2mA

## **Isolated Trigger Input with VSID-A-24/5V-S**

Trigger input can be fully electrically isolated from an NPN or PNP signal source.

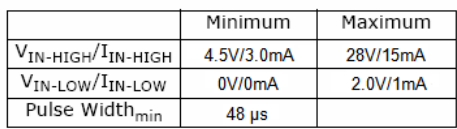

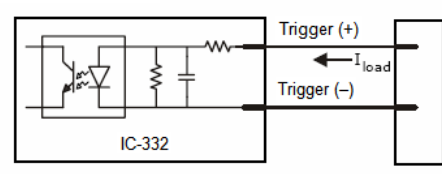

#### **Input Examples**

**Fully Optoisolated** 

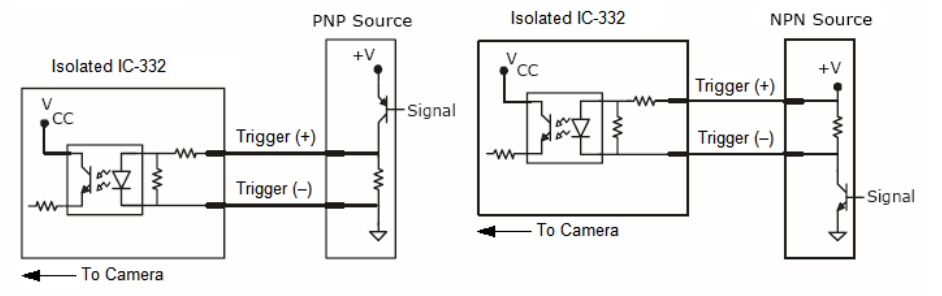

Not Optoisolated

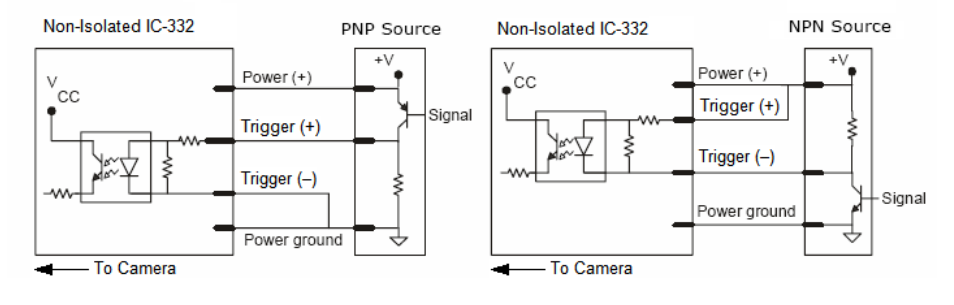

## **Chapter 2** System Components

## **New Master Input with VSID-A-24/5V-S**

The IC-332 converts N/M input to TTL signal through an optoisolator. Note that the return for N/M is internally grounded, and therefore it is not fully electrically isolated.

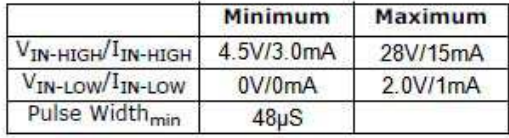

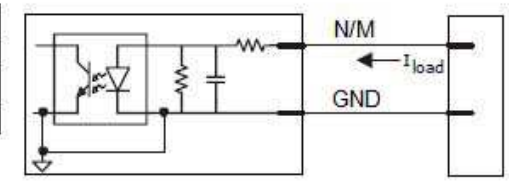

#### **Example Circuit**

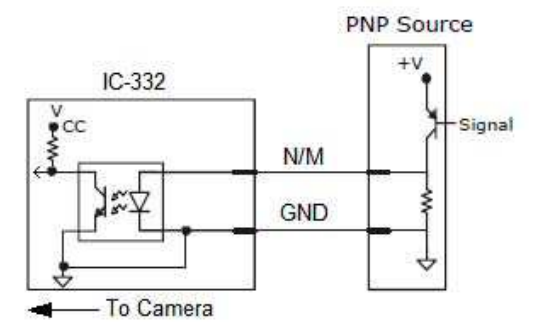

## **Power Requirements**

Refer to Table 2-3 when determining the power supply requirements for your camera.

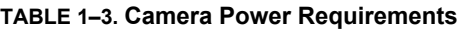

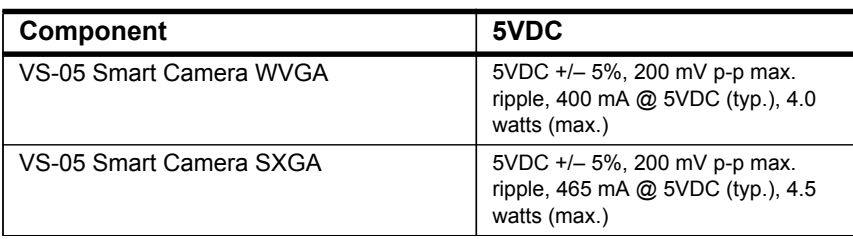

## **Status Indicators**

The back of the VS-05 Smart Camera has multiple LEDs that indicate different trigger, inspection, camera, communication, and power states.

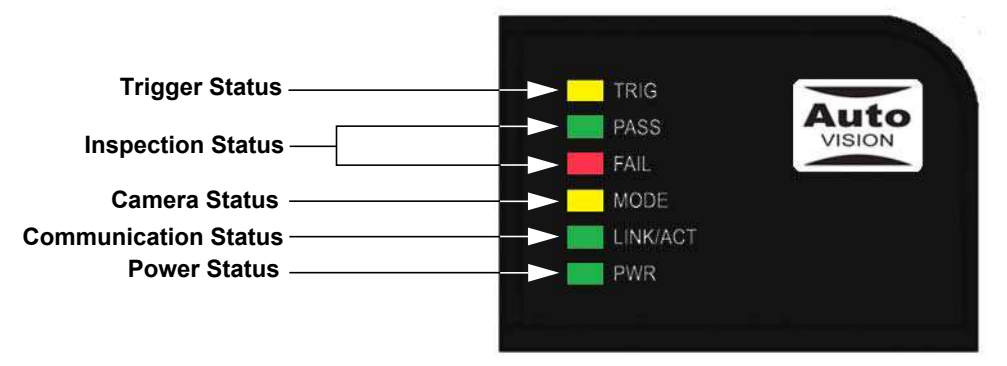

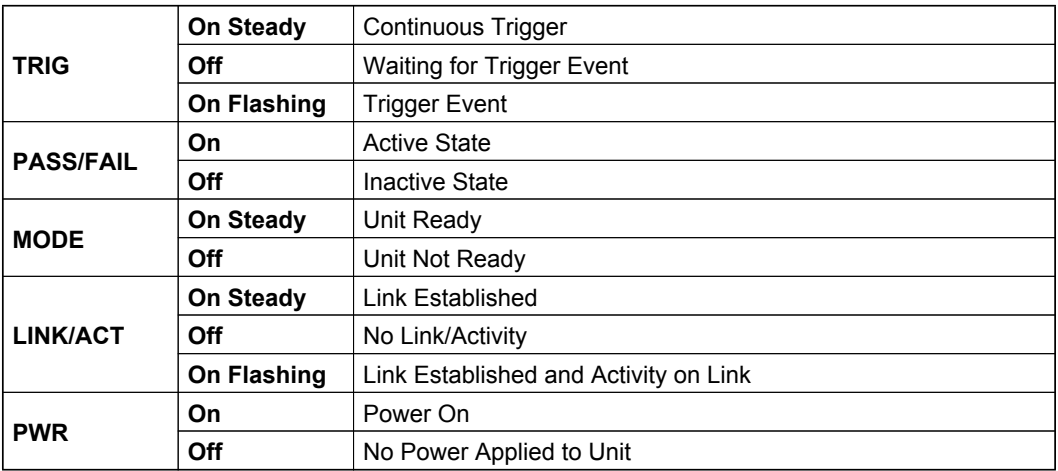

## **Additional User Feedback**

- Green Flash A green flash from the front of the unit indicates a Good Read.
- Blue Targeting Pattern The blue targeting pattern from the front of the unit allows the user to center an object in the camera's field of view.
- Beeper The beeper is an audible verification that either a Pass or a Fail has occurred.

## **AutoVision Button**

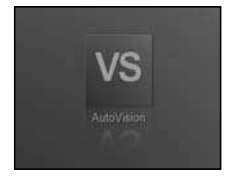

The AutoVision Button has three positions, selectable by the length of time the button is held down, and indicated by one, two, or three beeps and LED flashes in succession. It can also be used to send a trigger signal when **Send Trigger** is checked in AutoVision software's **Connect** view. When the trigger functionality is enabled, pushing the AutoVision Button triggers the camera to capture an image.

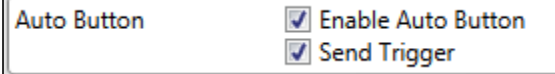

## **1st Position: Blue Targeting Pattern**

The first AutoVision Button position turns the targeting system on. This overrides any other targeting modes that have been configured.

## **2nd Position: Auto Calibration**

The second AutoVision Button position starts the Auto Calibration process, which selects the appropriate photometry and focus settings for the camera. The selected values are then saved for power-on.

## **3rd Position: Teach**

The third AutoVision Button position sets the Match String to the next OCR string or symbol data that is decoded.

## **Trigger Debounce**

**Trigger Debounce** is the ability of the system to accomodate switching noise on a trigger state change – a common issue with relays that have some intermittent contact while engaging.

Trigger overruns (when the vision system is triggered faster than the device can process) can be avoided by increasing the "debounce" time in the camera definition file located in the C:\di-soric\Vscape\Drivers\CamDefs directory.

The IO Line Debounce High Time and IO Line Debounce Low Time can be added to the file as in the example below. The default debounce time is 1 ms (1,000 μs).

**Note:** Although the value entered for the "IO Line Debounce Time" is in microseconds, it will only be rounded up to a millisecond value. For example, entering the value **1001** will resolve to 2 ms; entering a value of **2800** will resolve to 3 ms.

The min value for "IO Line Debounce Time" is 0, which disables software debounce altogether. The maximum value is 100000 (100 ms).

## **Camera Definition File Example**

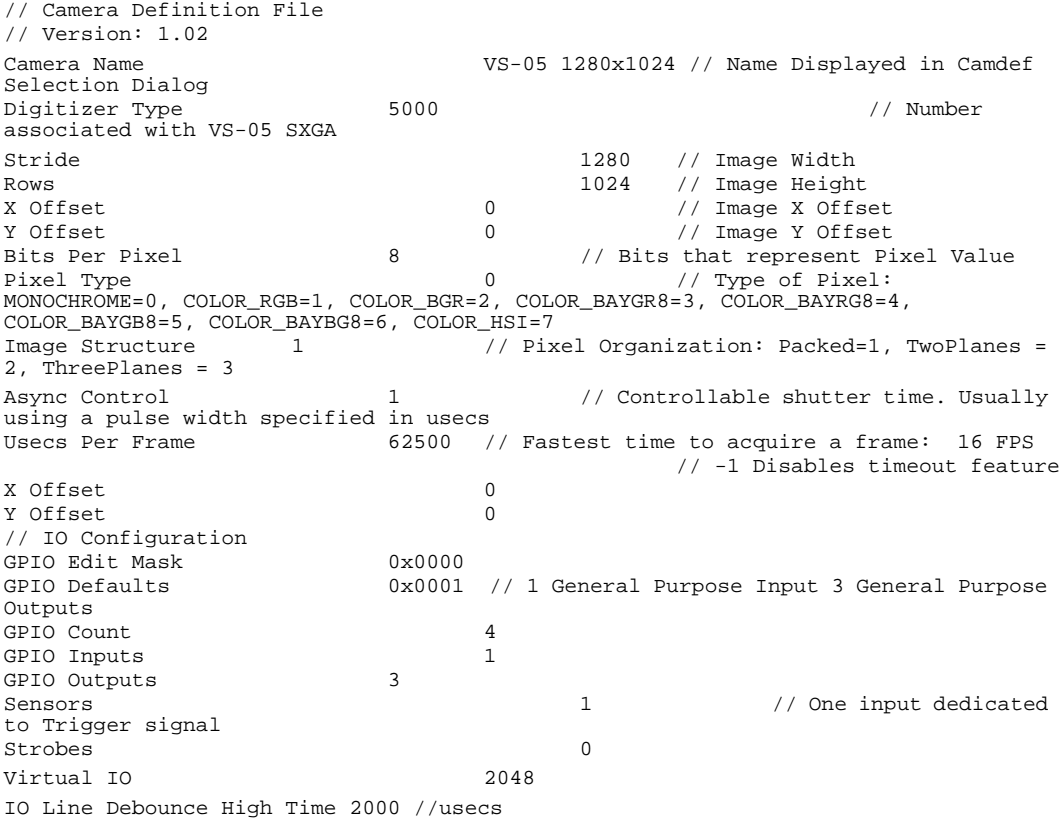

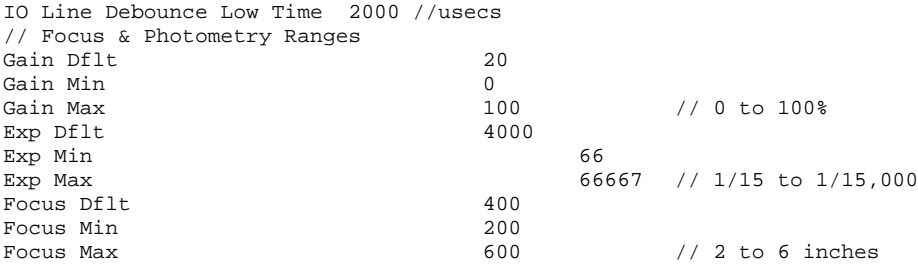

## **CHAPTER 3** Optics and Lighting

This section describes the optical and illumination characteristics of the VS-05 Smart Camera.

## **Chapter 3** Optics and Lighting

## **Optics**

The monochrome and color versions of the VS-05 Smart Camera have a built-in CMOS sensor, available in Standard Density or High Density (2.5 mm).

## **WVGA (752 x 480) Field of View**

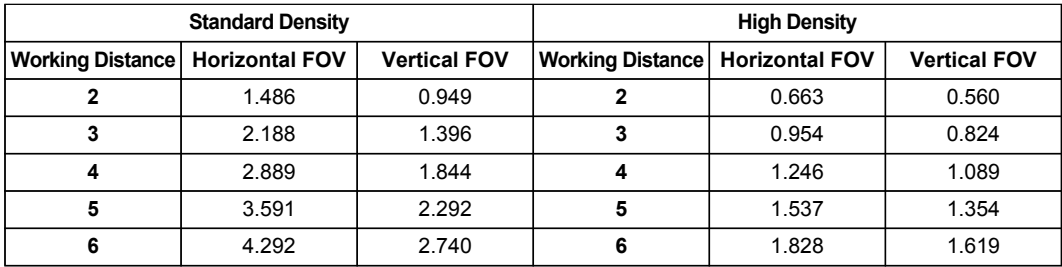

## **SXGA (1280 x 1024) Field of View**

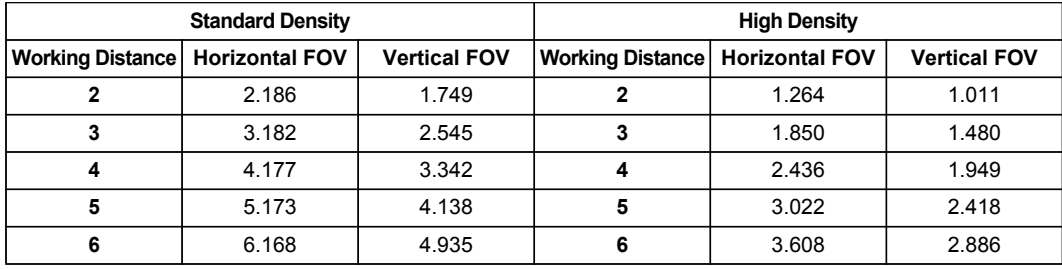

## **Illumination**

The VS-05 Smart Camera has built-in lighting (red LEDs). The LEDs can be configured to operate in multiple modes – Continuous, Strobe, and Off.

## **Lighting Examples**

The following lighting examples were captured with a Standard Density VS-05.

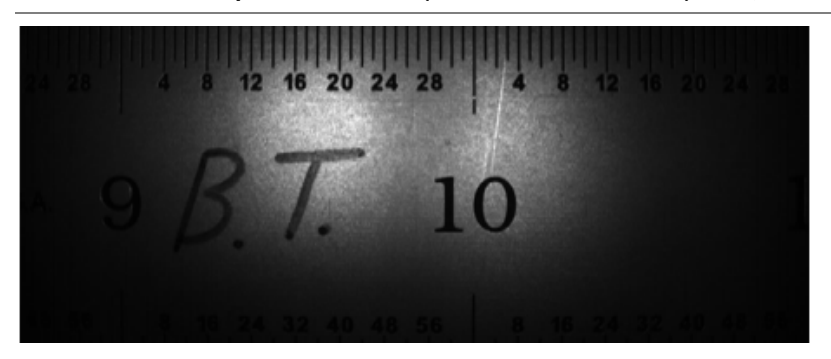

**FIGURE 3–1. Semi-Specular Surface (Fine Matte Metal Ruler) at 2", 90°**

**FIGURE 3–2. Off-Axis – Semi-Specular Surface (Fine Matte Metal Ruler) at 2", 90°**

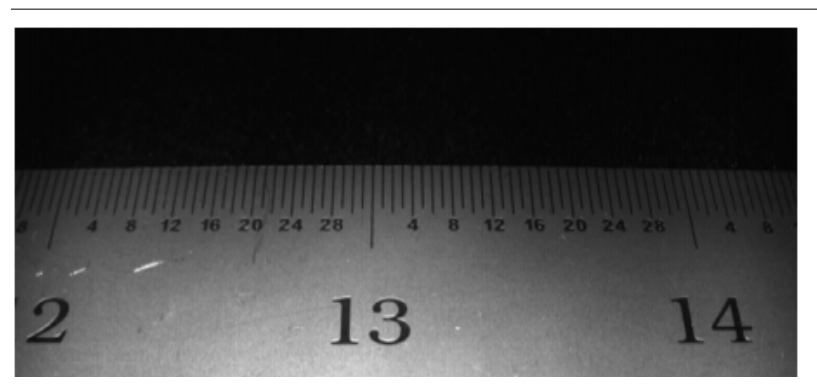

## **Machine Vision Lighting Principles**

Proper lighting is critical to the success of a machine vision application. The VS-05 features integrated lighting (built-in red LEDs @ 617nm). Depending on the requirements of your application, you may also need to add external lighting from the machine vision lighting products of di-soric.

Consider the following when setting up your application:

- Is the surface of the object flat, slightly bumpy, or very bumpy?
- Is the surface matte or shiny?
- Is the object curved or flat?
- What is the color of the object or area being inspected?
- Is the object moving or stationary?

Machine vision lighting should maximize contrast of the areas or features being inspected while minimizing the contrast of everything else.

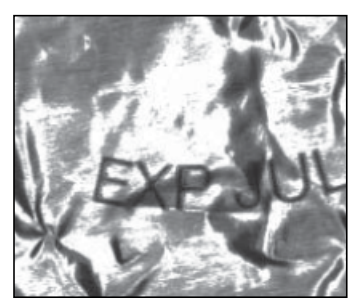

**Before correct lighting After correct lighting**

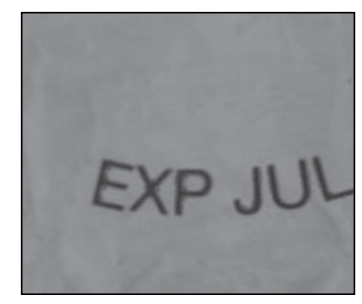

If you need more information about solid solutions with a VS-05 camera and corresponding Lightings, get in contact with di-soric.

## **APPENDIX A Connector Pinouts**

This section contains information about the VS-05 Smart Camera's USB and I/O connectors.

## **VS-05 Smart Camera Connectors**

## <span id="page-29-0"></span>**USB and I/O Cable**

[Figure A–1](#page-29-0) shows the location of the USB and I/O cable.

#### **FIGURE A–1. USB and I/O Cable**

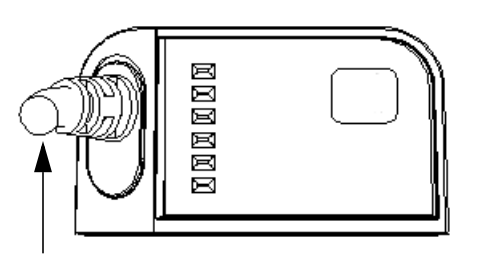

**USB / I/O Cable (attached)**

TABLE A–1. and TABLE A-2. describe the USB and I/O cable signals.

**TABLE A–1. USB and I/O Cable Pin Assignments (15-pin D-sub Socket)**

| Pin            | <b>Host RS-232</b>                                                                                    | In/Out |
|----------------|----------------------------------------------------------------------------------------------------|--------|
| 1              | Power +5VDC                                                                                           | In.    |
| $\mathfrak{p}$ | TxD                                                                                                   | Out    |
| 3              | RxD                                                                                                   | In.    |
| 4              | Power/Signal Ground                                                                                   |        |
| 5              | <b>NC</b>                                                                                             |        |
| 6              | <b>NC</b>                                                                                             | Out    |
| $\overline{7}$ | Output 1 TTL (Can sink 10mA and souce 10mA)                                                           | Out    |
| 8              | Default configuration                                                                                 | In.    |
|                | (activated by connecting pin 8 to ground pin 4)                                                       |        |
| 9              | Trigger                                                                                               | In.    |
| 10             | <b>NC</b>                                                                                             | In.    |
| 11             | Output 3 TTL (Can sink 10mA and souce 10mA)                                                           | Out    |
| 12             | Input 1 (NPN)                                                                                         | In.    |
| 13             | Chassis ground (Connects chassis body to earth ground only. Do not<br>use as power or signal return.) |        |
| 14             | Output 2 TTL (Can sink 10mA and souce 10mA)                                                           | Out    |
| 15             | <b>NC</b>                                                                                             |        |

[Figure A-2](#page-30-0) shows the pinout of the 15-pin D-sub Socket.

#### <span id="page-30-0"></span>**FIGURE A–2. 15-pin D-sub Socket**

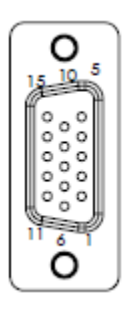

#### **TABLE A–2. USB and I/O Cable Pin Assignments (USB Type B Socket)**

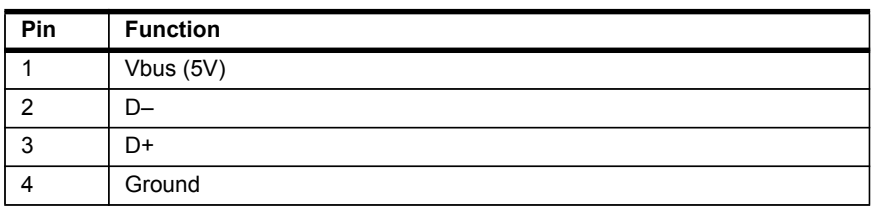

[Figure A-3](#page-29-0) shows the pinout of the USB Type B Socket.

#### **FIGURE A–3. USB Type B Socket**

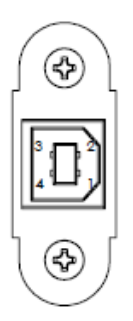

**Connector Pinouts Connector Pinouts** 

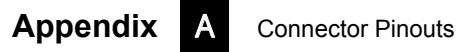

## **APPENDIX B Cable Specifications**

This section contains information about VS-05 Smart Camera cables.

Note: Cable specifications are published for information only. di-soric does not guarantee the performance or quality of cables provided by other suppliers.

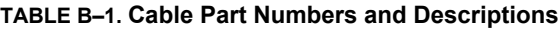

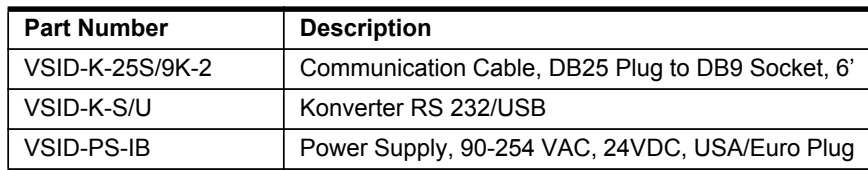

## **61-000208-01 USB Type A to USB Type B Plug Cable**

The USB Type A to USB Type B Plug Cable is a double-ended shielded ferrite bead USB cable.

Figure B-1 shows the USB Type A to USB Type B Plug Cable.

#### **FIGURE B–1. USB Type A to USB Type B Plug Cable**

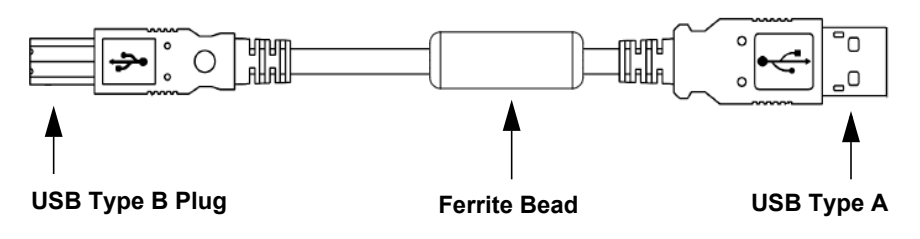

Tables B-3 and B-4 describe the signals for VS-05 USB / I/O Cable.

#### VS-05 USB / I/O Cable (Attached)

## **VS-05 USB / I/O Cable (Attached)**

The VS-05 USB / I/O Cable is attached to the camera. It is a shielded cable in a "pigtail" configuration with a USB Type B socket and an RS-232 15-pin D-sub socket.

Figure B-3 shows the USB / I/O Cable.

**FIGURE B–2. VS-05 USB / I/O Cable (Attached)**

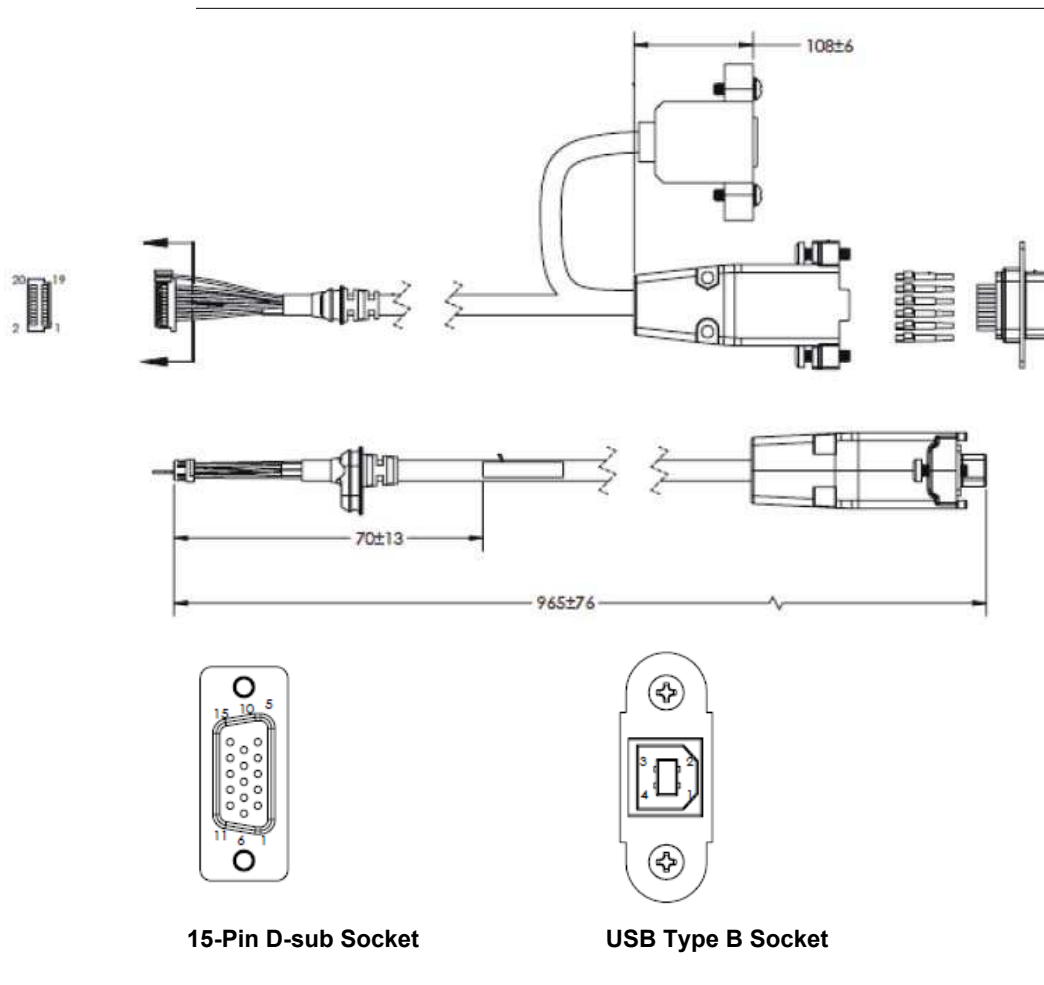

## **Appendix 3** Cable Specifications

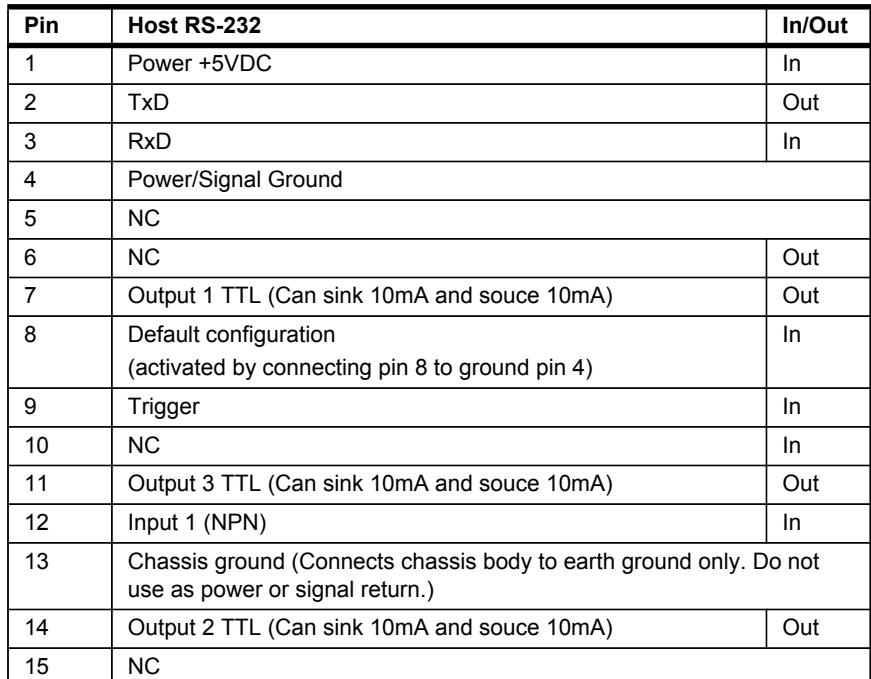

#### **TABLE B–2. USB and I/O Cable Pin Assignments (15-pin D-sub Socket)**

#### **TABLE B–3. USB and I/O Cable Pin Assignments (USB Type B Socket)**

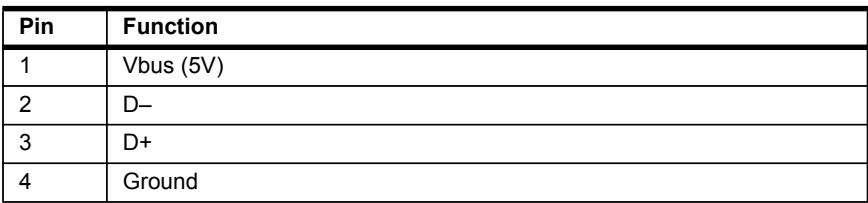

## **Communication Cable, DB25 Plug to DB9 Socket**

The Communication Cable, DB25 Plug to DB9 Socket is a shielded RS-232 cable ending in a 25-pin D-sub plug and a 9-pin D-sub socket.

Figure B-4 shows the Communication Cable, DB25 Plug to DB9 Socket.

#### **FIGURE B–3. Communication Cable, DB25 Plug to DB9 Socket**

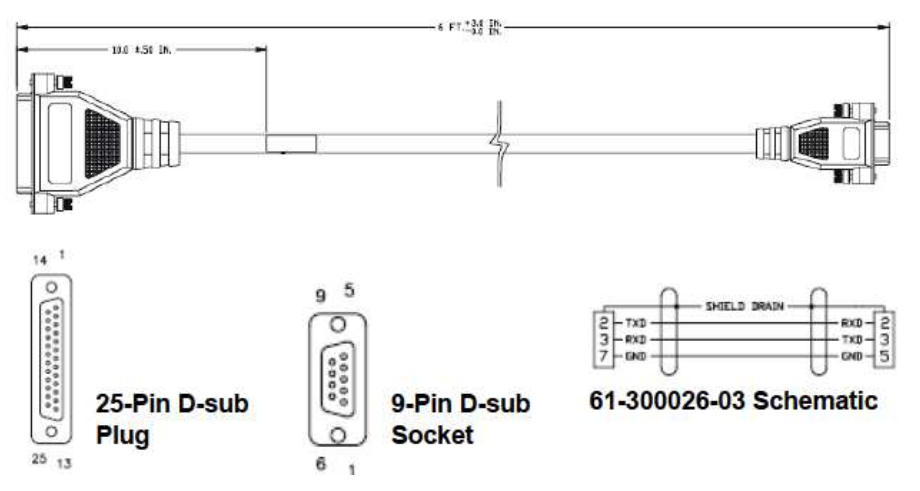

Table B-5 describes the signals for the Communication Cable, DB25 Plug.

**TABLE B–4. Communication Cable, DB25 Plug Pin Assignments**

| Pin | <b>Function</b> |
|-----|-----------------|
|     | TxD             |
|     | <b>RxD</b>      |
|     | Ground          |

Table B-6 describes the signals for the Communication Cable, DB9 Socket.

**TABLE B–5. Communication Cable, DB9 Socket Pin Assignments**

| Pin | <b>Function</b> |
|-----|-----------------|
|     | <b>RxD</b>      |
|     | TxD             |
| э   | Ground          |

## **Power Supply, 90-254 VAC, +5VDC**

The Power Supply, 90-254 VAC, +5VDC ends in a 3-pin Micro-Change connector.

Figure B-5 shows the Power Supply, 90-254 VAC, +5VDC.

**FIGURE B–4. Power Supply, 90-254 VAC, +5VDC**

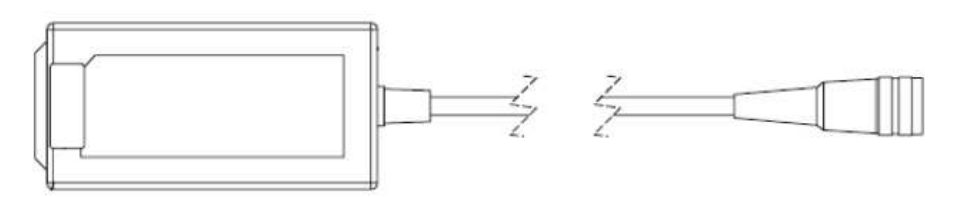

Table B-7 describes the signals for the Power Supply, +5VDC.

**TABLE B–6. Power Supply, +5VDC Pin Assignments**

| Pin | <b>Function</b> |
|-----|-----------------|
|     | Ground (Black)  |
|     | Shield (Bare)   |
|     | +5VDC (White)   |

**Cable Specifications 2**

## **Power Supply, 24VDC, USA/Euro Plug**

The Power Supply, 24VDC, USA/Euro Plug ends in a 3-pin Micro-Change connector and comes with both a U.S. and Euro plug.

Figure B-6 shows the Power Supply, 24VDC, USA/Euro Plug.

**FIGURE B–5. Power Supply, 24VDC, USA/Euro Plug**

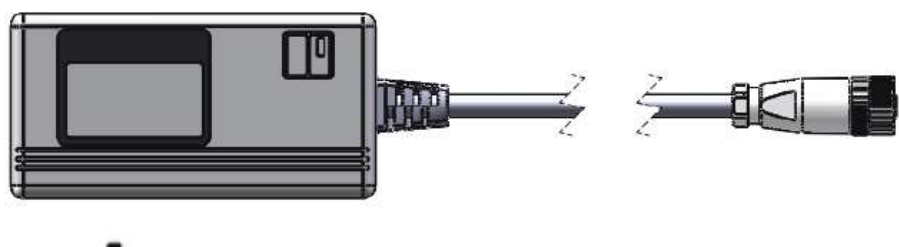

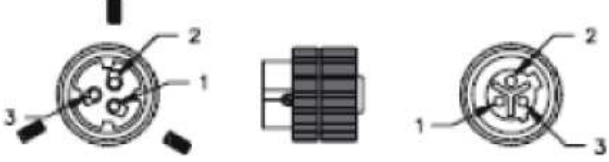

**3-Pin Micro-Change Connector**

Table B-8 describes the signals for the Power Supply, 24VDC, USA/Euro Plug.

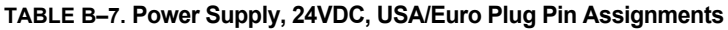

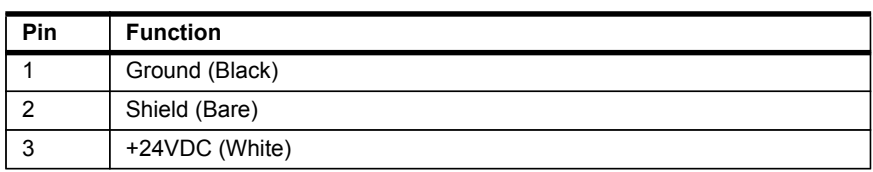

## **Appendix B** Cable Specifications

## **APPENDIX C** General Specifications

This section contains specifications and dimensions for the VS-05 Smart Camera.

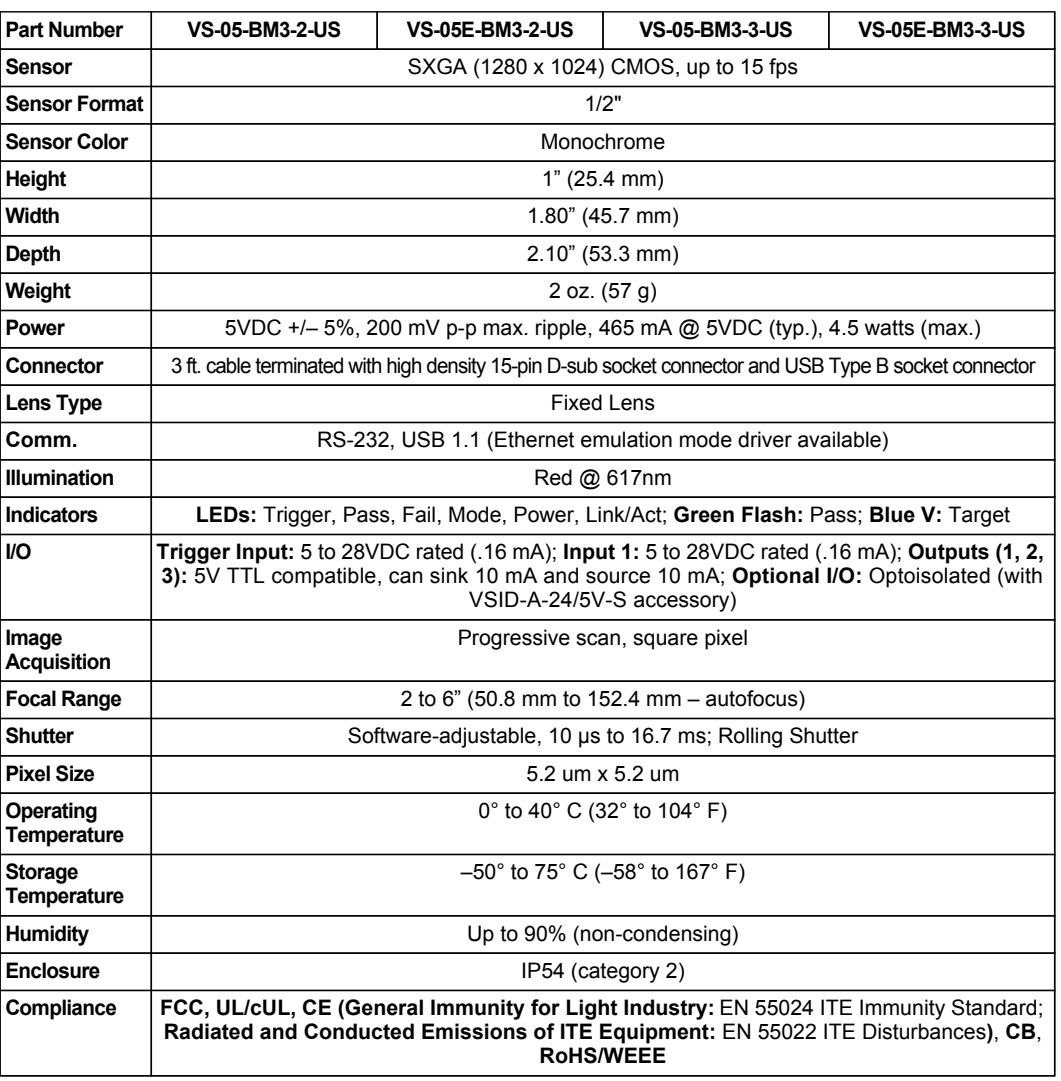

#### **TABLE A–1. General Specifications**

**1**

## **Dimensions**

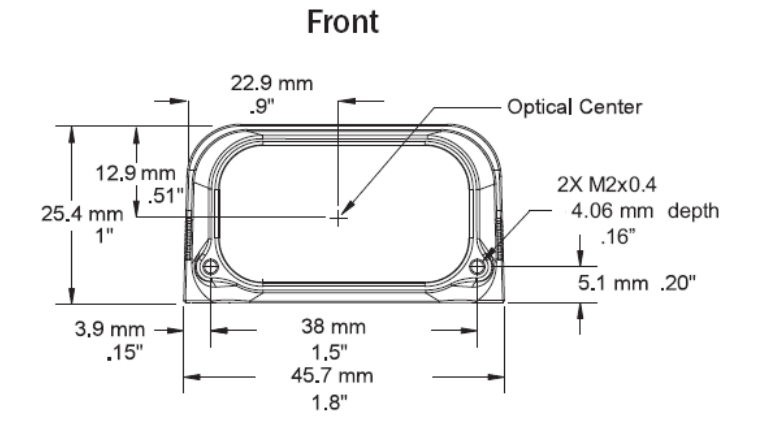

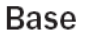

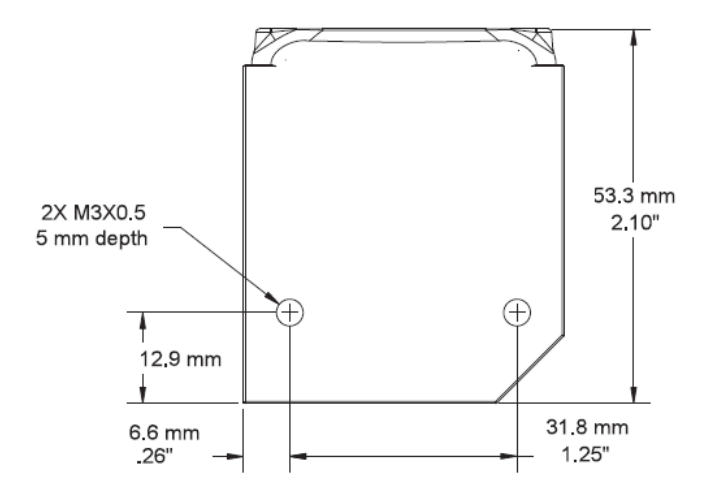

**Note:** Nominal dimensions shown. Typical tolerances apply.

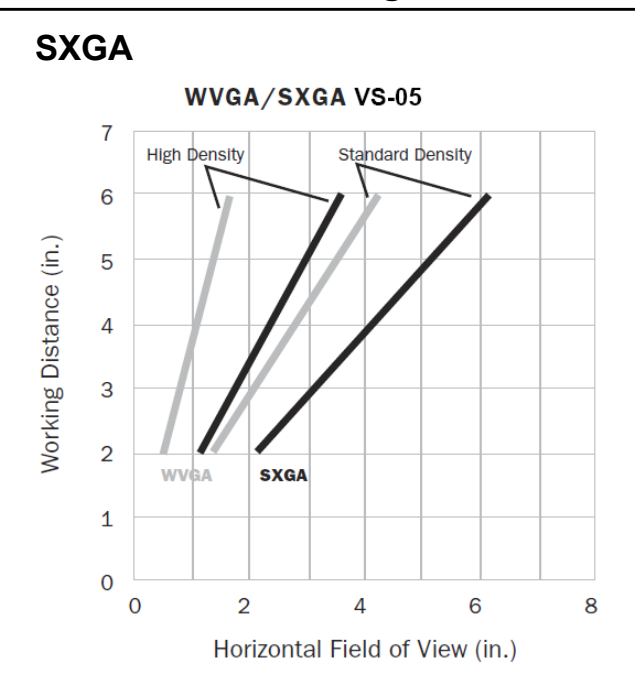

## **Field of View and Working Distance**

**1**

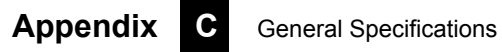

## **APPENDIX D** Serial Commands

This section provides descriptions of the serial commands that can be sent to the camera via TCP (Telnet) port, AutoVision Terminal, or HyperTerminal.

## **SET {tagname}{value}**

Sets value of a global tag.

The tagname must correspond to one of the supported tags within the device.

The value can contain spaces.

The command is terminated by a carriage return and/or line feed character.

The value can be a list of comma-separated items to set a sequence of tags:

Send **SET int1 1, 2, 3** to set int1 = 1, int2 = 2, int3 = 3.

The AVP service allows setting of step and datum information from the job tree using forward slash '/' in the symbolic name path. **SET avp/insp1/snapshot1/acq1/gain 2.0** paths are not case-sensitive and do not need to be fully qualified if unique.

**SET avp/acq1/gain 2.0** will set the same gain value if there is only one acquire.

Control tags in the AVP service such as **START**, **STOP**, and **TRIGGER** act as momentary switches. **SET avp.start 1** is equivalent to the **ONLINE** command. **avp.start** will reset immediately and always read as **0**.

**Success Return:** On success will return **!OK** followed by an echo of the command. For example:

#### **!OK SET matchstring1 ABCD**

**Fail Return:** On failure will return **!ERROR** followed by the reason for the failure. For example:

#### **!ERROR Tag matchstring66 not found**

## **GET {tagname}**

Gets value of a global tag.

The tagname must correspond to one of the supported tags within the device.

**D**

The command is terminated by a carriage return and/or line feed character.

Include an index to get a single value from an array such as **GET int1**. If the index is omitted, the full array of values will be returned in a commaseparated list of values.

Send **Get {tagname}** to get the value of a tag within the global data service. To get the value of a tag within another service, prefix the tagname with the service name. For example, a **GET {service.tagname}** command such as **GET eip.input** for the EIP input assembly.

The AVP service allows retrieval of step and datum information from the job tree using forward slash '**/**' in the symbolic name path. **GET avp/insp1/snapshot1/status** paths are not case-sensitive and do not need to be fully qualified if unique.

**GET avp/snapshot1/status** will return the same result if there is only one inspection.

When issued against a step, **GET avp/snapshot1** will return the values for all datums.

**Success Return:** On success will return the value stored in the tag. For example:

#### **ABCD**

**Fail Return:** On failure will return **!ERROR** followed by the reason for the failure. For example:

**!ERROR Tag matchstring66 not found**

## **INFO {service.tagname or service}**

Gets information about a tag or service.

INFO with no arguments gets a list of services.

INFO {service} gets a list of tags in that service.

INFO {service.tagname} gets attributes of the tag as well as a list of subtags.

## **Appendix D** Serial Commands

The AVP service allows retrieval of step and datum information from the job tree using forward slash '**/**' in the symbolic name path.

**INFOavp/insp1/snapshot1/status** paths are not case-sensitive and do not need to be fully qualified if unique.

**INFO avp/snapshot1/status** will return the same result if there is only one inspection.

When issued against a step, **INFO avp/snapshot1** returns properties of the step, a list of child datums, and a list of child steps. Child steps are indicated by a trailing forward slash.

## **GETIMAGE {-transfer=ymodem} {-type=failed}{-format=[jpg|png]} {-quality=n} {-inspection=n} {woi=l,t,r,b}**

Initiates serial transfer of inspection image.

**-transfer=ymodem** is not currently optional - only Ymodem protocol is supported.

**-type=failed** to retrieve the last failed image. If omitted, the current image is returned.

**-format=[jpg|png]** specifies the format of the image. If omitted, the image format is JPG.

**-quality=n** specifies a JPG compression quality of n less than or equal to 100. The default quality is **80** if not specified.

**-inspection=n** specifies the inspection from which to retrieve an image. The image will be from the first snapshot within that inspection. If not specified, the image will be from the first inspection that does contain a snapshot.

**woi=left,top,right,bottom** specifies a rectangular area of the image to be included in the output image. If omitted, the full image buffer is returned.

## **ONLINE**

Starts all inspections.

**D**

### **OFFLINE**

Stops all inspections.

## **TRIGGER {inspection index}**

Triggers inspection. If {inspection index} is omitted, inspection 1 is triggered.

## **VT (Virtual Trigger) Command**

Triggers an inspection by pulsing a Virtual I/O point. For example:

#### **VT 1**

will return pulse **VIO1**. The inspection will run if it is configured to use **VIO 1** as a trigger.

### **Syntax: VT [VIO Index]**

- If specified, the VIO index must be in the allowed range for Virtual I/O points within VisionScape. The virtual I/O line will be set high then low.
- If VIO Index is not specified, VIO1 is assumed

**Success Return:** Nothing is echoed on success of the VT command.

**Fail Return:** Return **!ERROR** followed by the reason for the failure. For example:

#### **!ERROR No such trigger**

## **JOBSAVE [-slot=]n**

Save job to slot n.

## **JOBLOAD [-slot=n][-r]**

Load job from slot n.

-r = Start inspections.

## **JOBDELETE [-slot=n]**

Delete job in slot n.

## **JOBINFO [[-slot=]n][-v]**

Get job summary or info about slot  $n$ .

-v = Verbose. This option shows the amount of space that would be freed if the job were deleted. It also lists the total disk space and free disk space.

## **JOBBOOT {-slot=n}**

Set bootup job slot n.

## **JOBDOWNLOAD [-transfer=]{YMODEM}**

Download .avz job packaged via transfer method.

## **JOBDELETE -all**

Delete all jobs in job slots.

**Important:** Does not delete the current job loaded in camera memory.

## **GET SYSTEM.JOBSLOT**

Retrieve the slot of the current job. Note that the current job in the camera can be loaded from a job slot or the PC. If it isn't loaded from a job slot then this command will return **-1**.

# **APPENDIX E Diagnostic Boot Mode**

This section describes the VS-05's Diagnostic Boot Mode.

## **Appendix E** Diagnostic Boot Mode

## **Diagnostic Boot Mode**

The VS-05 supports a special boot mode used for diagnostics and recovery. There are two ways in which the camera can be put into this mode:

- **1.** This method requires an Ethernet connection between the host PC and VS-05. Power-on the unit and hold down the AutoVision button until the green flash illuminates once. The unit is now configured for IP address 192.168.188.10 with subnet mask 255.255.255.0. Establish a telnet connection between the host PC and VS-05. The [SAFE-KERNEL] prompt is displayed.
- **2.** This method requires a serial connection between the host PC running a terminal emulator and VS-05 camera. Power-on the unit and hold down the Tab key for several seconds. The unit will boot to a [SAFE-KERNEL] prompt with communication settings of 115200, N, 8, 1 (baud, parity, data bits, stop bits).

Once the unit is booted, there are many possible actions the user can take. However, the most useful actions are listed below.

In rare situations, the boot job executed at camera startup can cause unexpected behavior. If this is the suspected case, it is possible to disable loading and running of the boot job at startup using the following command.

**[SAFE-KERNEL]** BP\_UpdateStartupOptions(0, 0)

Note that the loading and running of the boot job is automatically reenabled the next time a job is saved to camera flash from AutoVision or FrontRunner.

At boot time, the system configures itself using a set of information known as boot parameters. To obtain a list of the current configuration's boot parameters, issue the following command.

#### **[SAFE-KERNEL]** BP\_Dump()

Should your device need to be configured with different IP information, follow the example below and substitute the appropriate settings for IP address, subnet mask, and gateway address, respectively.

**[SAFE-KERNEL]** BP\_UpdateIP("192.168.188.10", "255.255.255.0", "192.168.188.1")

It is possible to configure the system to acquire its IP address via DHCP or to use a static IP address. Issue the following command with a '0' for static IP or a '1' for DHCP.

**[SAFE-KERNEL]** BP\_UpdateDHCP(0)

## **Appendix E** Diagnostic Boot Mode